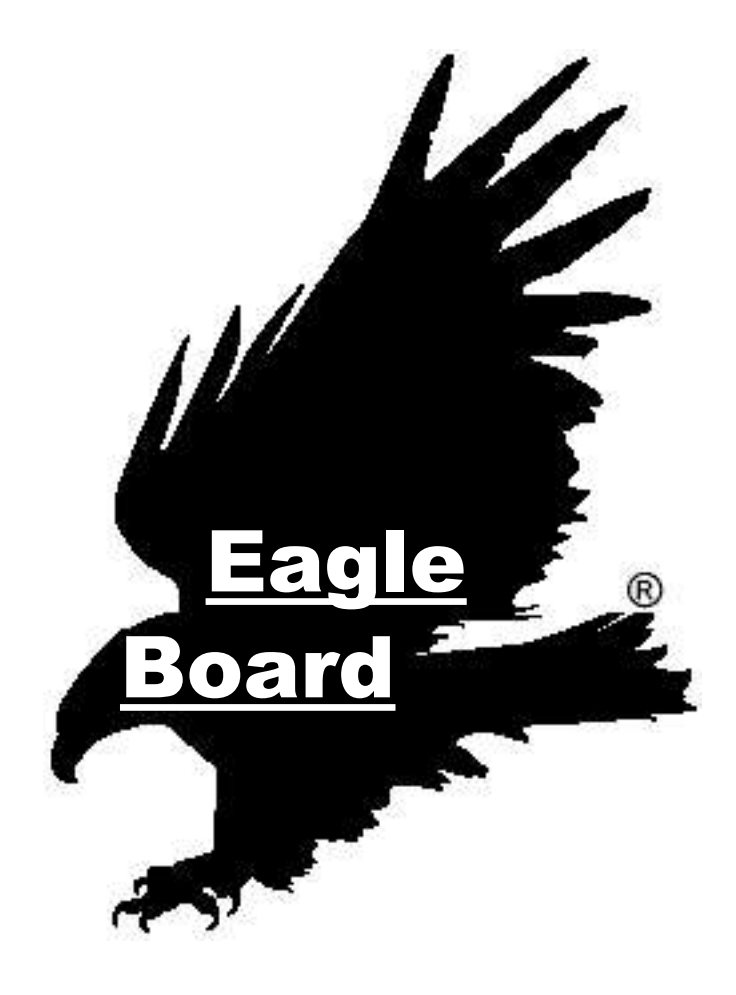

Markus Valtin Projektlabor SoSe 05 "Das intelligente Fenster"

# Inhaltsverzeichnis

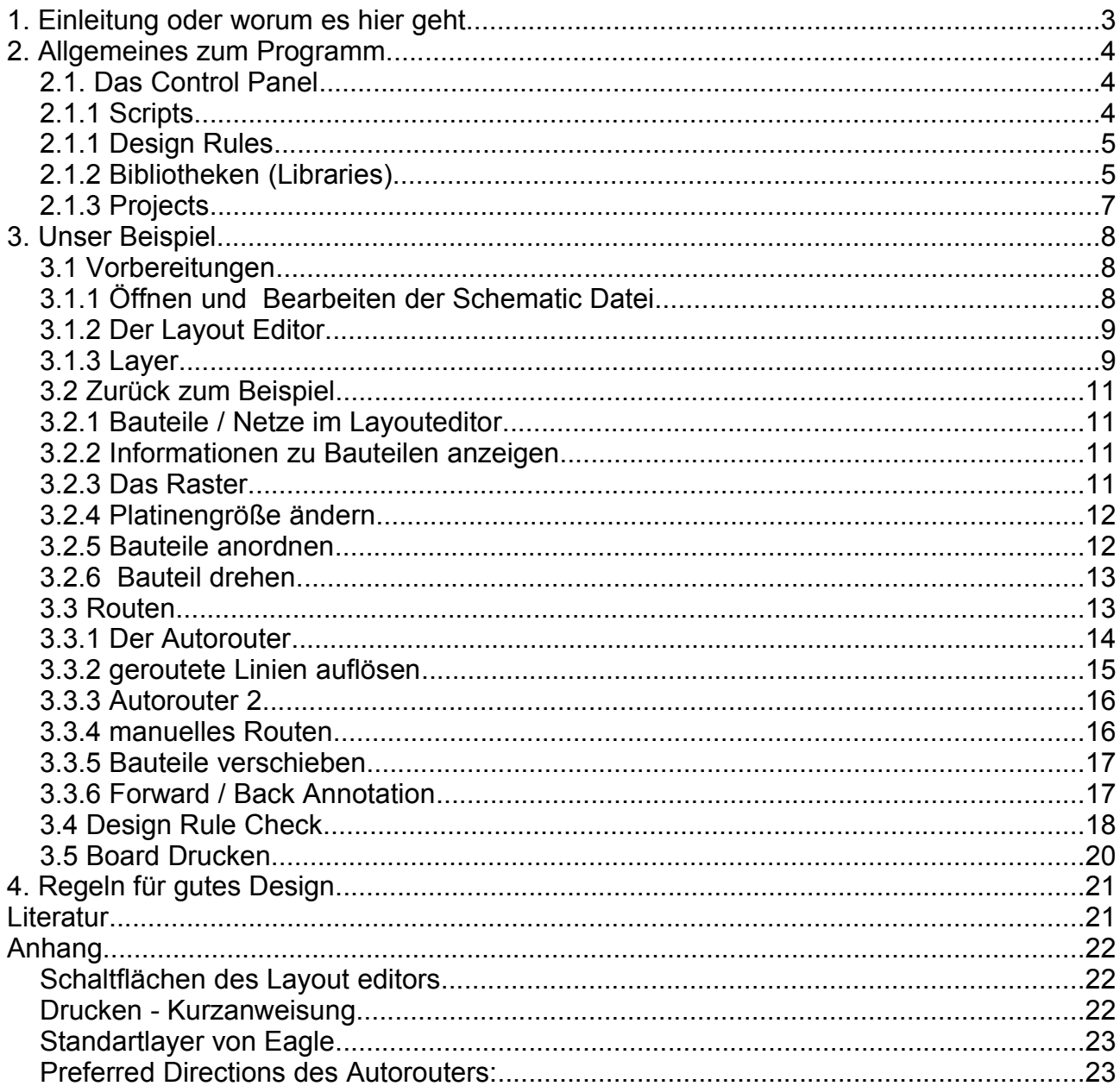

## **1. Einleitung oder worum es hier geht**

Dieses Tutorial soll als Einstieg in den Layouteditor von Eagle dienen.

Mit dem Layouteditor wird das Design der Platine bestimmt. Es wird also festgelegt wo die Leiterbahnen liegen sollen, wie stark sie sein sollen, wo gebohrt werden muss und vieles mehr. Das Layout der Platine ist quasi der letzte Schritt vor dem Ätzen und bestücken.

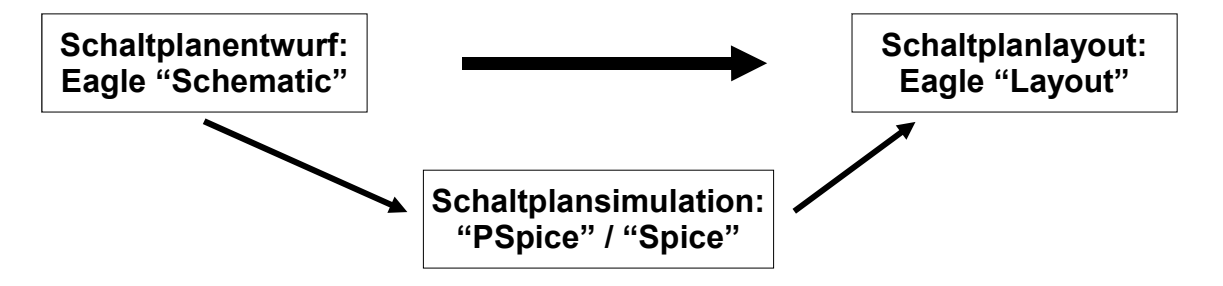

*Zeichnung 1: Eingliederung des Layouteditors*

Als Grundlage soll ein bereits existierende "Schematic" - Schaltplan dienen.

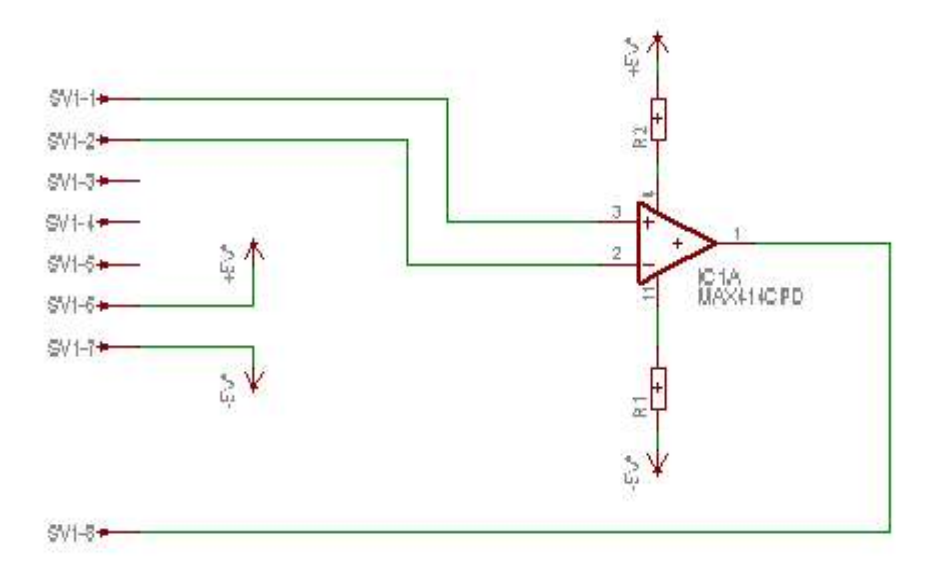

*Abbildung 1: Schematic Schaltplan*

Vorab aber erst etwas zu den Funktionen und Besonderheiten von Eagle.

## **2. Allgemeines zum Programm**

## **2.1. Das Control Panel**

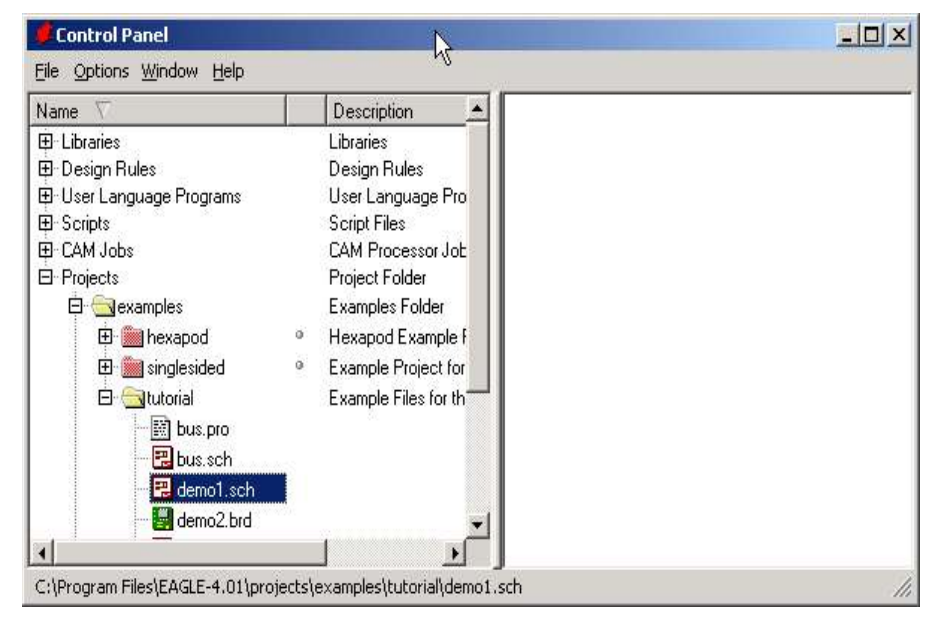

*Abbildung 2: Das Eagle Control Panel*

Über das Control Panel können alle wichtigen Dateien erreicht und bearbeitet werden. Besonders wichtig sind hier die Sektionen "Bibliotheken" (Libraries), "Scripts", "Design Rules" und natürlich "Projects".

Falls eine nähere Erklärung zum gerade gewählten Punkt existiert, wird diese im rechten Fenster angezeigt. Dies sehen wir später noch bei den Bibliotheken.

#### *2.1.1 Scripts*

Über Scripts kann die Funktionalität von Eagle erhöht werden.

Gute Beispiele sind das Script "euro.scr" welches eine Europlatine zeichnet und das ULP "drill-aid.ulp" mit dem Pads und Vias ausgefüllt werden wobei ein Zentrierungsloch verbleibt.

Da Eagle intern mit einfachen Textkommandos arbeitet, sind beliebig komplexe Scripte möglich. "User Language Programms" stellen ähnliche Funktionen zur Verfügung.

Nähere Informationen und viele fertige Scripte finden sie unter [1].

#### *2.1.1 Design Rules*

Mit Hilfe der Design Rules kann man bestimmte Eigenschaften des neuen Layouts einstellen. Hierzu gehören z.B. Linienstärke, Linienabstand, Bohrlochgröße, Bohrlochabstand usw.

Diese Eigenschaften sind auch beim "Design Rule Check" eingestellbar, allerdings werden sie dann natürlich beim verlegen der Leiterbahnen noch nicht berücksichtigt.

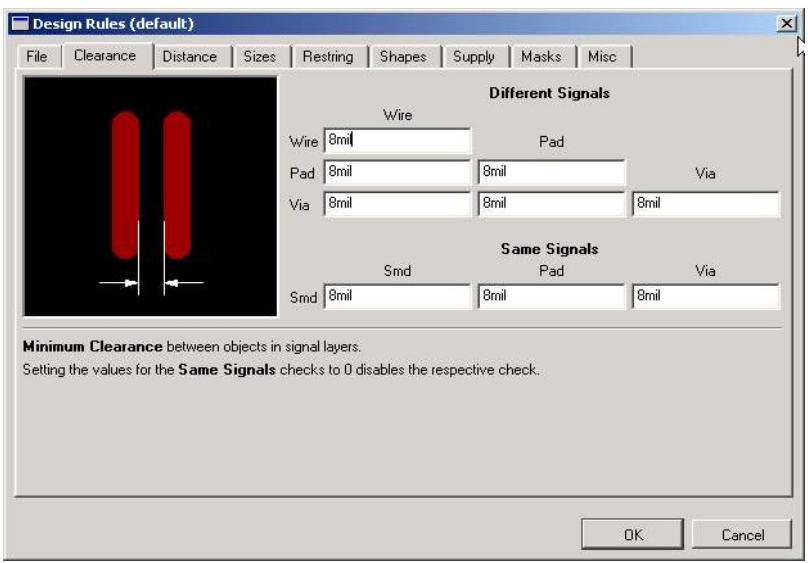

*Abbildung 3Einstellungen der Design Rules*

#### *2.1.2 Bibliotheken (Libraries)*

Einer der zentralen Bestandteile Eagle`s sind die Bauteilbibliotheken, in denen neben dem Schaltsymbol auch die bedeutenden physischen Eigenschaften der Bauteile gespeichert sind.

Wichtig für das Layout sind hierbei in erster Linie die Abmessungen, Pinabstände und Pinbelegungen der Bauteile.

Elektrische Eigenschaften, wie sie zur Simulation gebraucht nicht vorhanden sein.

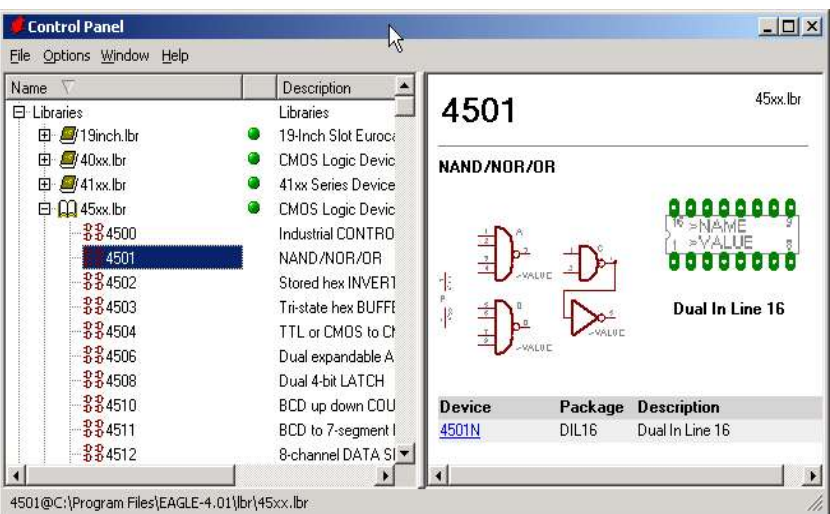

werden, können/ müssen aber *Abbildung 4: Control Panel mit geöffnetem Bauteil*

Einige häufig benötigte Bibliotheken:

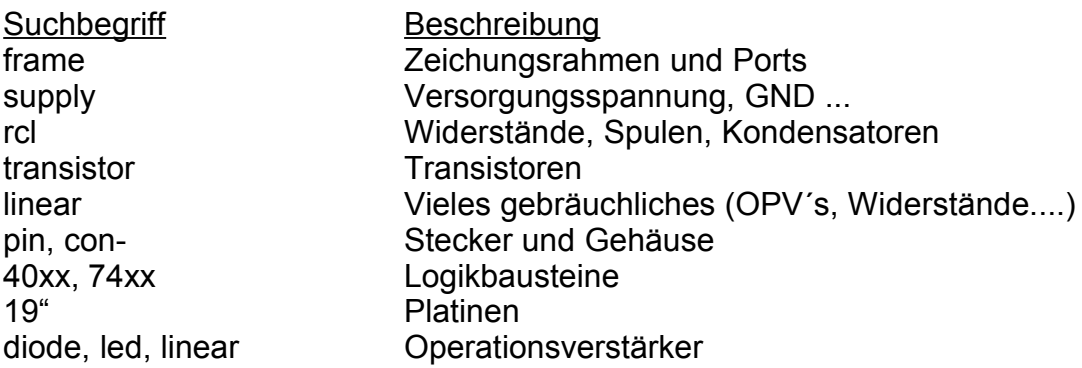

Falls des gewünschte Bauelemente nicht verfügbar ist, kann es mit dem Bauteileditor erzeugt werden.

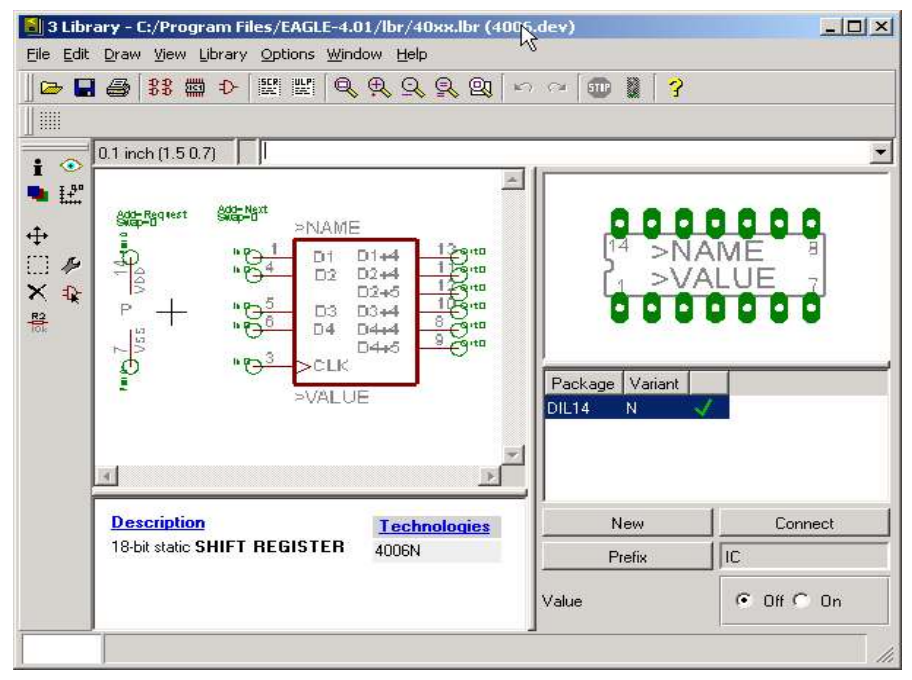

*Abbildung 5: Der Bauteileditor*

#### *2.1.3 Projects*

Unter Projects werden alle Eagle-Projekte aufgelistet. Jedes Projekte bekommt dabei seinen eigenen Unterordner in dem alle projektbezogenen Dateien zusammengefasst werden.

| Name                                                                                                    | Description                                                                                                    |                                      |
|----------------------------------------------------------------------------------------------------|----------------------------------------------------------------------------------------------------|--------------------------------------|
| El-Libraries<br>田 Design Rules<br>田 User Language Programs<br>田 Scripts<br>El-CAM Jobs<br>El-Projects<br>El examples<br><b>Referat2</b><br>國 referat2.erc<br>圖 referat2.pro<br>己 referat2.sch<br>referat2_good.brd<br>referat2_good.sch<br>图 untitled.erc | Libraries<br>Design Rules<br>User Language Progra<br>Script Files<br><b>CAM Processor Jobs</b><br>Project Folder<br>Examples Folder<br>Beispiel für das Eagel E | Beispiel für das Eagel Board Referat |

*Abbildung 6: Control Panel geöffneten Projekten*

Im rechten Fenster wird eine editierbare Beschreibung angezeigt. Sie ist hilfreich um den Überblick zu behalten und sollte benutzt werden.

Der Speicherort kann über Options verändert werden.

Nach einem Rechtsklick über einem Projektverzeichnis erscheint ein Untermenü in dem ein neues Schematic oder ein neues Board erzeugt werden kann.

Mit einem Doppelklick auf einzelne Projektdateien lassen sich diese Öffnen und weiter bearbeiten.

Im Projektordner finden wir auch unsere Schematic Datei die wir nun weiter bearbeiten wollen.

## **3. Unser Beispiel**

#### **3.1 Vorbereitungen**

#### *3.1.1 Öffnen und Bearbeiten der Schematic Datei*

Doppelklicken sie auf die Schematic Datei, um diese zu öffnen.

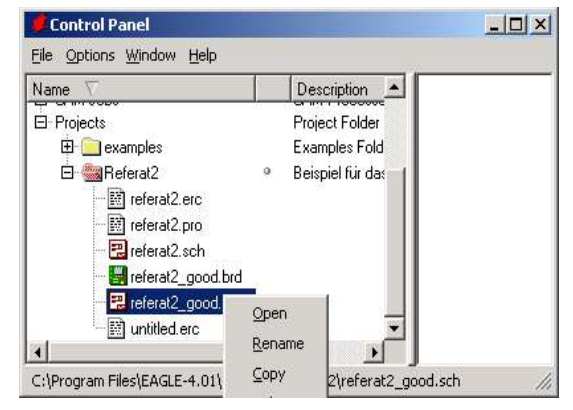

*Abbildung 7: Öffnen Dialog*

Im sich nun öffnenden Schematic sind die gewohnten Schaltplansymbole und Aufbauten zu sehen. Es sei noch einmal erwähnt das Netze mit gleichem Namen automatisch verbunden sind.

Um nun zum Layouteditor zu gelangen klicken sie bitte auf das Board Symbol:  $\mathbb{B}$ , oder klicken sie auf File > Switch to Board.

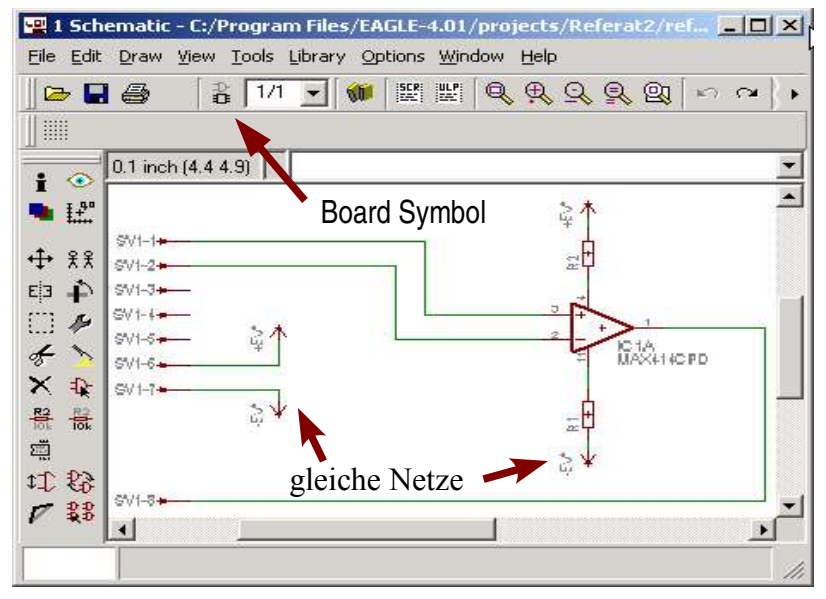

*Abbildung 8: Schematic Schaltplan*

### *3.1.2 Der Layout Editor*

Auf der linken Seite finden sie, wie bei Schematic,

die Werkzeug-Schaltflächen (siehe Anhang) um die Platine zu bearbeiten und oben die Schaltflächen für Dateioperationen und Ansichtenwechsel.

Unter diesen Programmschaltflächen finden sie die Schaltflächen für die Werkzeugeigenschaften, hier für das Wire Werkzeug.

Weiterhin befindet sich über dem schwarzen Bereich eine Konsole wo Befehle direkt eingegeben werden können.

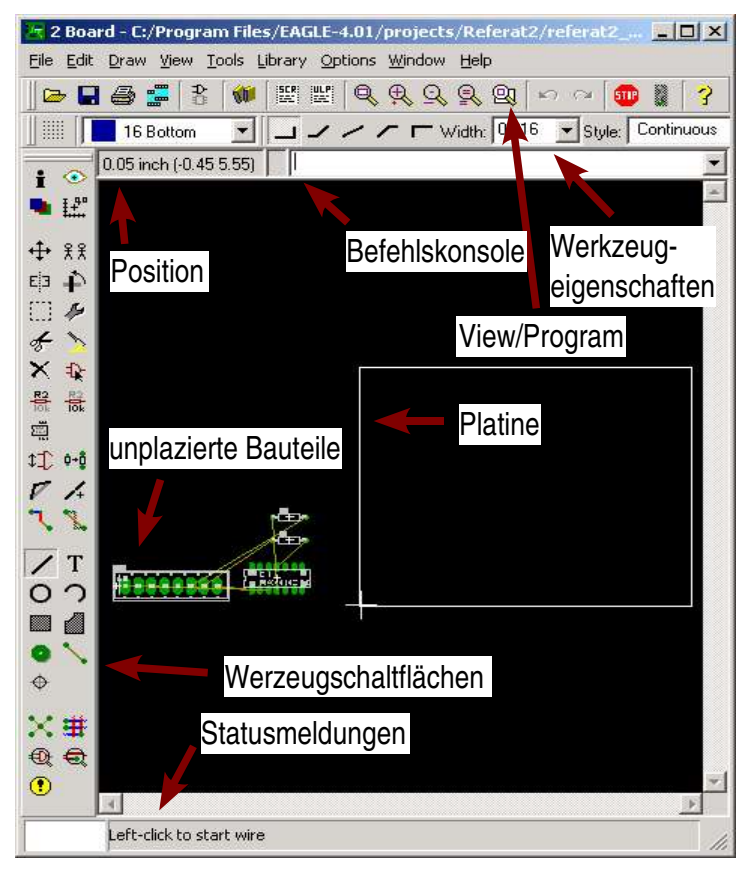

In der unteren Leiste werden

Statusmeldungen ausgegeben. *Abbildung 9: Eagle Board*

Dort finden sich z.B. nähere Erklärungen von Schaltflächen (2 Sekunden mit der Maus über der Schaltfläche verweilen), Fehlermeldungen z.B. des Autorouters oder falls Bauteile falsch platziert werden und es werden dort Anweisungen zur Handhabung von Funktionen gegeben.

Der schwarze Bereich beinhaltet unsere Arbeitsfläche mit dem Board welches wir layouten. Dort werden ebenfalls allen Bauelementen die sich in unserem Schaltplan finden dargestellt.

#### *3.1.3 Layer*

Eine Platine kann Aufgrund ihrer Dreidimensionalen Abmaße mehrere Eben beinhalten auf denen verschieden Leiterbahnen verlegt werden könne. Um diese dritte Dimension in Eagle verfügbar zu machen, gibt es so genannte Layer die eine Schicht der Leiterplatine symbolisieren.

Insgesamt können mit der professionell Version von Eagle 17 solcher realen Signalebenen bearbeitet werden. Eine Ebene auf der Oberseite der Platine, eine auf der Unterseite und 15 innerhalb des Platine.

Für uns kommt, wegen der Herstellungsproblematik, nur die Ober- und Unterseite für Leiterbahnen in Betracht.

Die Verbindungen zwischen diesen Signalebenen (Signallayer) erfolgt über Durchkontaktierungen (Vias) die durch die gesamte Platine gehen, also durch alle Signalebenen.

Diese Vias sind durch Bohrungen in der Platine zu realisieren und müssen deshalb speziell gekennzeichnet werden. Diese Vias sollten min. 0,6 mm Radius haben, da sonst die Lötkontaktfläche zu klein wird.

Neben den Signallayern, die eine direkte Physikalische Entsprechung haben, gibt es noch weitere Layer die Eigenschaften der Platine symbolisieren. Der Layer 20 ist zum Beispiel für die Dimensionen, also die Größe verantwortlich. Weitere solcher Ebenen beinhalten Namen, Werte, Dokumentation, Pins usw.

Eine komplette Auflistung finden sie im Anhang II.

Mit dem Change Befehl können sie sie Ebene (also den Layer), auf dem sie gerade die Bearbeitung durchführen, ändern. Genauso läst sich mit dem Change Befehl der Layer ändern auf dem ein Objekt liegt.

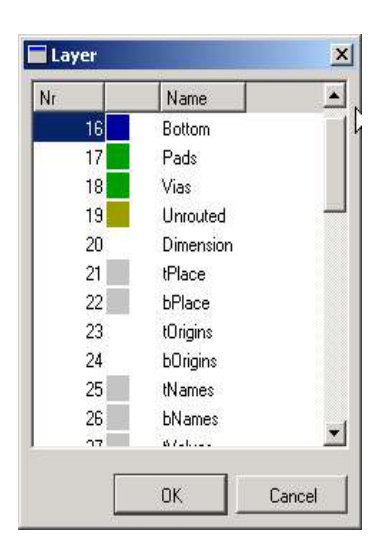

*Abbildung 10: Layer auswählen*

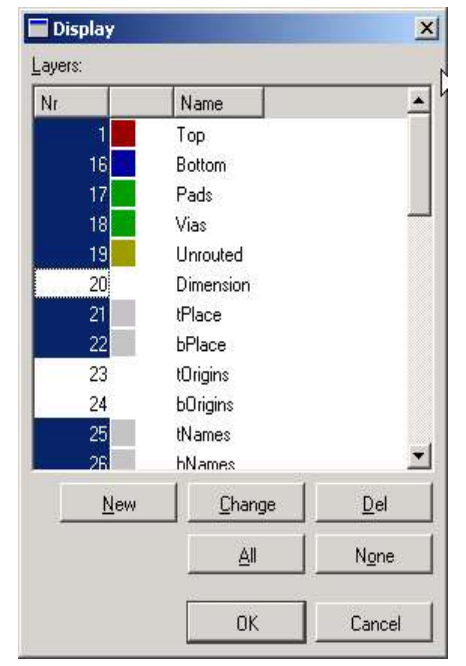

Da bei größeren Layouts und beim Drucken viele Informationen nicht benötigt werden oder stören, kann man Layer ausblenden.

Dazu dient der Display Befehl

Nun können alle anzuzeigenden Layer ausgewählt werden.

*Abbildung 11: angezeigte Layer ändern*

Soviel zur Theorie. :-)

## **3.2 Zurück zum Beispiel**

#### *3.2.1 Bauteile / Netze im Layouteditor*

Nach dem Erzeugen eines neuen Boards aus dem Schematic heraus, finden sie alle Bauteile links neben einem lehren Rechteck. Dieses Rechteck symbolisiert die Platine und die Bauteile müssen innerhalb dieser Platine abgelegt werden. Wie sie sehen sind die Bauelemente in ihren tatsächlichen physikalischen Dimensionen abgebildet und alle

gleichnamigen Netze sind jetzt miteinander verbunden.

Die gelben Linien symbolisieren dabei diese Verbindung. Allerdings werden nur ungeroutete Verbindungen so dargestellt, das sind alle Verbindungen die noch keine Leiterbahn auf der Platine haben.

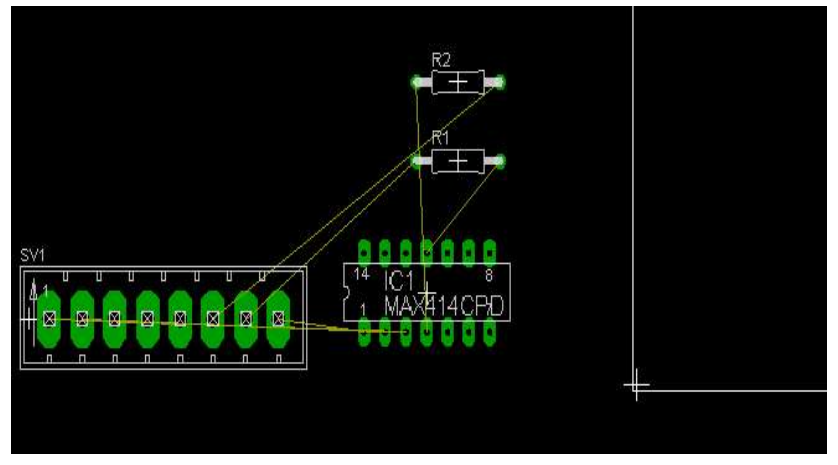

*Abbildung 12Die Arbeitsfläche des Layouteditors*

#### *3.2.2 Informationen zu Bauteilen anzeigen*

Mit dem Info Befehl  $\frac{1}{2}$  können sie sich Namen und Beschreibung von Bauteilen oder von Netzen (gelbe Linien) anzeigen lassen.

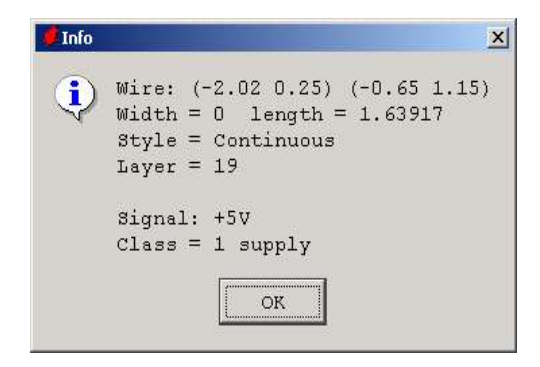

*Abbildung 13: Bauteilinformationen anzeigen*

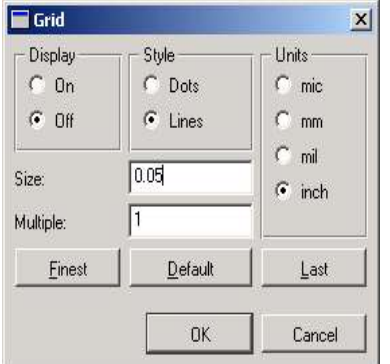

*Abbildung 14: Raster einstellen*

*3.2.3 Das Raster*

Über den Menüpunkt View > Grid können sie das Raster ändern. Eagle benutzt dieses Raster um Bauteile zu platzieren und Leitungen zu ziehen. So wird sichergestellt dass alle Pins und Leitungen in definierten ganzzahligen Abständen angelegt werden. Dies ist wichtig damit alle Bauteilpins z.B. von IC`s auch von den Leitungen erreicht werden können. Schalten sie jetzt die Anzeige des Rasters an (Im Grid Fenster: Display > on ) und lassen sie Punkte

anzeigen da Linien schon wieder zu unübersichtlich sind.

### *3.2.4 Platinengröße ändern*

Nun wollen wir die Größe der Platine ändern. Für unser Beispiel benötigen wir eine kleinere Platine da wir nur wenige Bauelemente zu platzieren haben, für unser Projekt jedoch können sie die Scriptdatei euro.scr aufrufen, die eine Europlatine zeichnet.

Jetzt benutzen wir jedoch den move Befehl um die Begrenzungslinie der Platine zu verschieben.

Diese Linien sind ganz normal mit dem wire Befehl erzeugt, befinden sich jedoch im Layer 20 (Dimension).

Platzieren sie die Maus nach dem klicken der move Schaltfläche in der Mitte der zu Verschiebenden Linie.

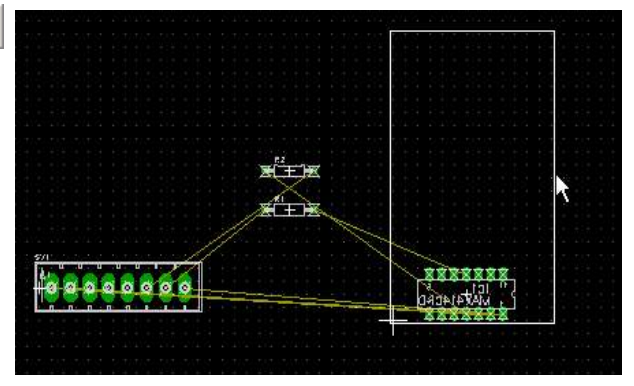

*Abbildung 15: Platinengröße ändern*

Klicken sie nun **einmal** um die Linie an die Maus zu heften. Bringen sie die Maus und damit auch die Linie zur neuen Position und klicken sie wieder einmal um die Linie wieder abzulegen.

Verschieben sie nun die Linien solang, bis in der Positionsinformation 1.60 1.05 steht wenn sie die Maus in der rechten oberen Ecke platzieren.

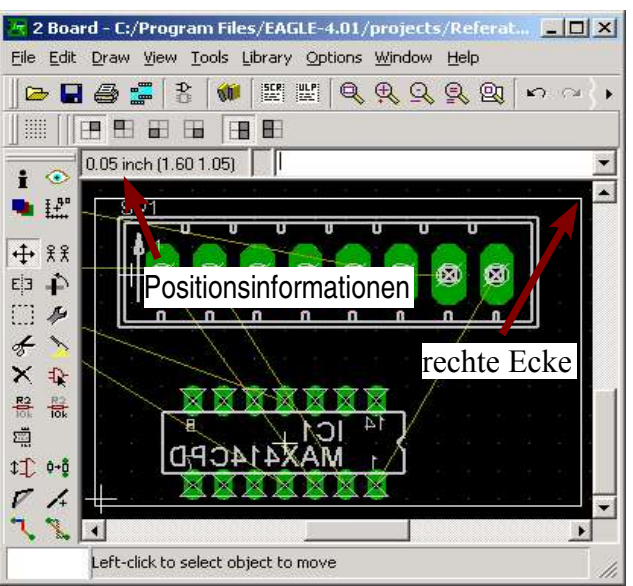

*Abbildung 16: Platinengröße ändern*

#### *3.2.5 Bauteile anordnen*

Nun wollen wir die Bauelemente auf unserer Platine anordnen.

Dazu benutzen wir wieder den move Befehl  $+$ 

Das Vorgehen ist wie bei den Linien, einmal klicken um das Bauteil an die Maus zu heften, Bauteil platzieren und wieder einmal klicken um das Bauteil abzusetzen. Platzieren wir nun die Bauteile wie im Bild 17.

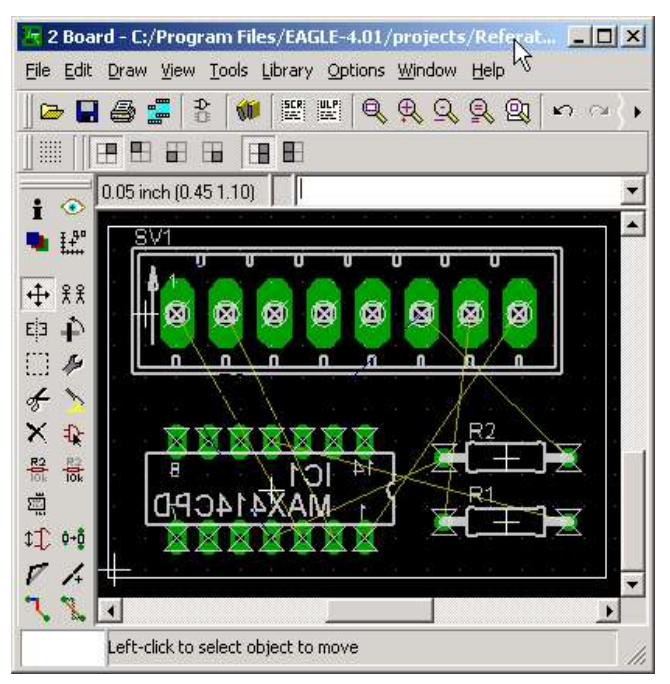

*Abbildung 17: Bauteile in richtiger Anordnung*

Falls sie mehrere Bauteile übereinander platziert haben, können sie das entsprechende Bauteil immer über das Kreuz in jedem Bauteil verschieben.

(Bewegen sie die Maus über das Kreuz und klicken sie dann erst um es an die Maus zu heften.)

Nach dem Platzieren sollten sie auf jeden Fall die Luftlinien neu berechnen lassen. Dazu dient der ratsnet Befehl ... Ratsnet sollten sie auch während des Platzierens hin und wieder benutzen.

#### *3.2.6 Bauteil drehen*

Der IC muss nun noch gedreht werden. Benutzen sie dazu den rotate Befehl  $\dot{P}$ . Jeder klick auf das Bauteil dreht es um 90 °, klicken sie also 2 mal.

#### *3.3* **Routen**

Jetzt könnten wir uns an routen machen, also ans verlegen der Leitungen zwischen den Bauteilen. Jetzt kommen die oben erwähnten Design Rules zum Tragen, genauso wie so genannte Netzklassen (class). Mit Netzklassen hat man die Möglichkeit mehreren Netzen gemeinsame Eigenschaften zuzuweisen.

Netzklassen werden in Eagle unter Edit > Edit classes verwaltet und mit dem change Befehl werden einzelne Netze einer Netzklasse zugeordnet.

Ein gutes Beispiel für die Verwendung von Netzklassen ist die Masseleitung, die etwas Stärker ausfällt.

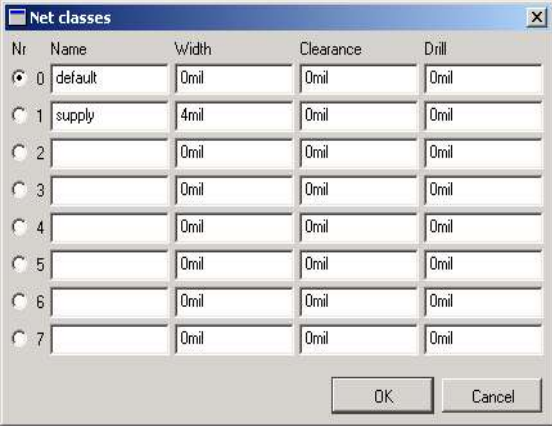

Das Routen kann prinzipiell auf beiden Seiten der Platine erfolgen, jedoch ist aus ökonomischen und Designgründen ein

*Abbildung 18: Netzklassen*

einseitiges Layout zu bevorzugen da hier keine Leitungen unter Bauteilen verlaufen und das Löten einfacher wird.

Man kann die Leitungen auf zwei Arten verlegen, erstens manuelle mit dem route Befehl

aber als fauler Elektrotechniker benutzt man lieber den Autorouter der einem diese stupide Arbeit abnimmt. (Der "gute" Elektrotechniker macht natürlich alles lebst.) Gebräuchlich ist auch eine Mischung von beidem, man verlegt einige wichtige Leitungen am Anfang selbst und lässt den Autorouter den Rest verlegen.

#### *3.3.1 Der Autorouter*

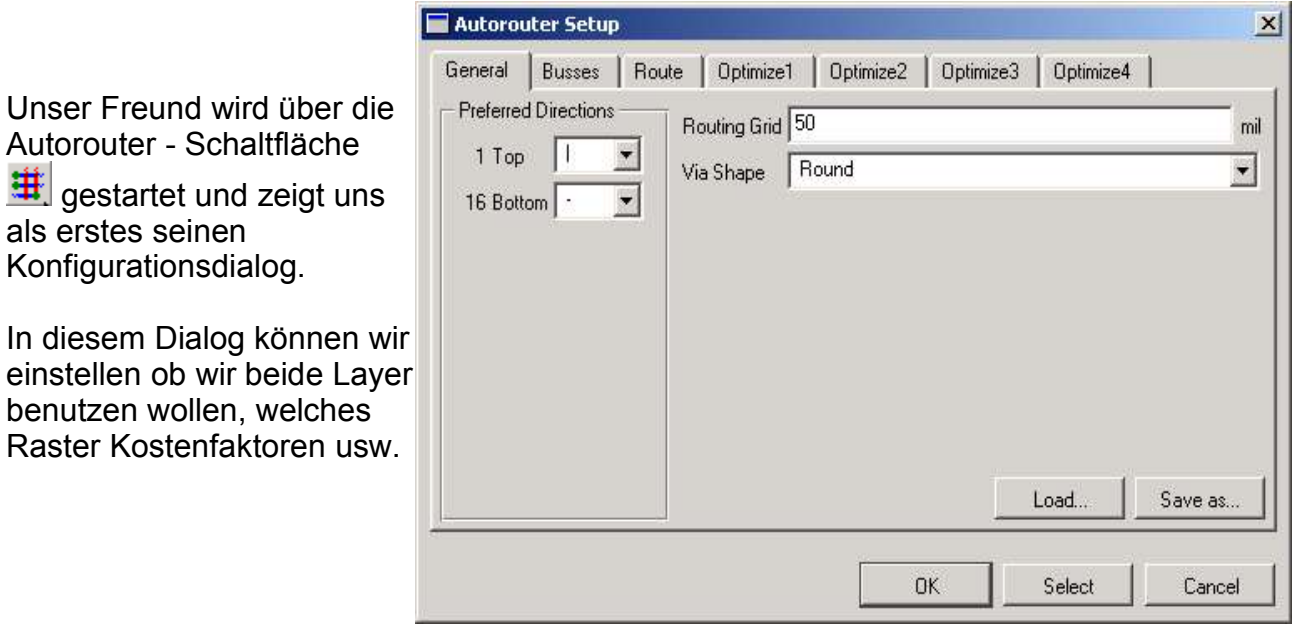

*Abbildung 19: Der Autorouter*

Wenn wir den Autorouter in der Konsolenleiste starten ( mit auto ) können wir noch die Netznamen angeben die verlegt werden sollen.

Nach dem Aufruf über die Schaltfläche werden alle Leitungen verlegt. Dabei benutzt der Autorouter die oben erwähnten Design Rules.

Wir lassen erst einmal alle Einstellungen und bestätigen mit OK.

Nach kurzer Berechnungszeit sind alle Leitungen nach Bild 20 verlegt.

Die Ergebnisse können schon nach kleinen Änderungen

(z.B. verschieben von Bauteilen) stark differieren also ist hier etwas testen angesagt.

Dieses Ergebnis ist für uns jedoch unbefriedigend da hier Ober- und Unterseite benutzt wurden. Die roten Linien liegen hierbei auf der Oberseite und die Blauen auf der Unterseite.

#### *3.3.2 geroutete Linien auflösen*

Um einzelne bereits verlegte Leiterbahnen wieder in Luftlinien zu verwandeln benutzt man den ripup  $Befehl$  .

Nach Auswahl diese Werkzeugs klickt man auf den Leiterbahnabschnitt der aufgelöst werden soll.

Es werden nur gerade Linien aufgelöst wie im Bild 21 zu sehen.

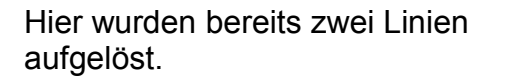

囟 Ø M 1 N Y

*Abbildung 21: Leiterbahnen auflösen*

Um die komplette Linie aufzulösen muss man zweimal klicken.

Alle Linien kann man ebenfalls auflösen (z.B. nach einem so missglücktem autorouten).

Man klickt dazu auf die ripup Schaltfläche und anschließend auf die go Schaltfläche

**B.** ganz oben. Man wird dann gefragt ob man alle Linien auflösen will was wir bestätigen. Danach haben wir wieder unsere Luftlinien.

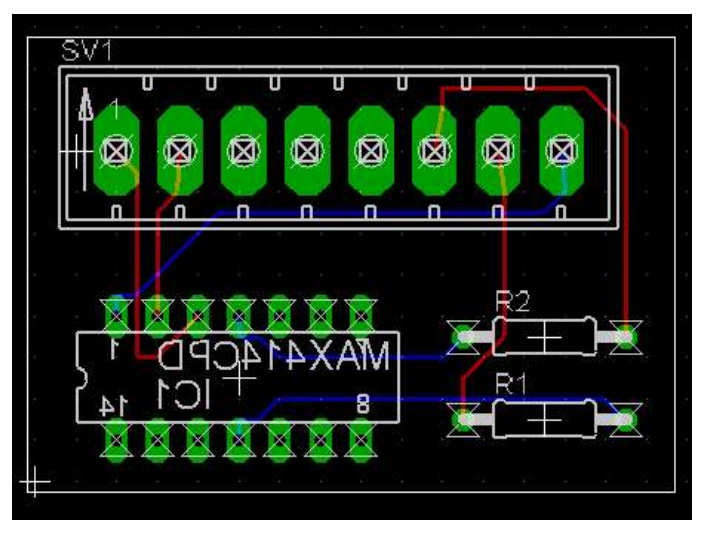

*Abbildung 20: Die geroutete Platine*

#### *3.3.3 Autorouter 2*

Jetzt wollen wir noch einmal den Autorouter bemühen, diesmal aber die Benutzung der Oberseite verbieten.

Dazu Stellen wir bei den "Preferred Directions" Top auf N/A.

Eine Erklärung der Auswahlmöglichkeiten finden sie im Anhang.

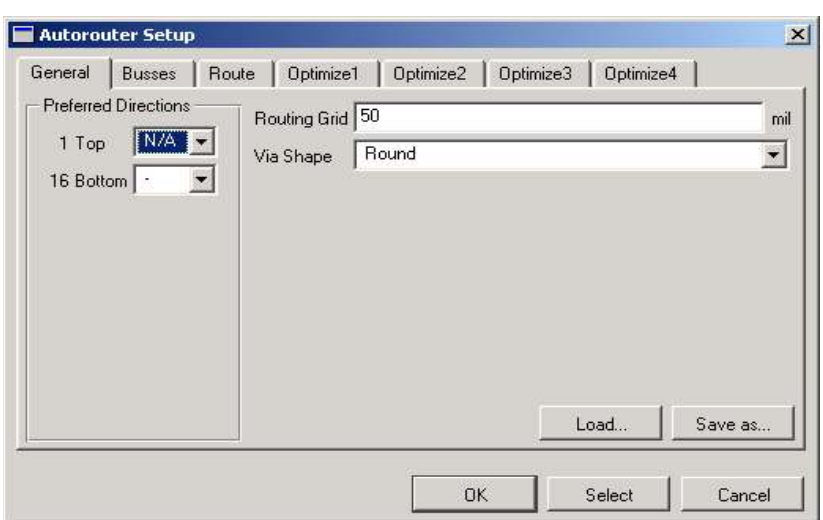

*Abbildung 22: Autorouter mit Einstellungen für Top*

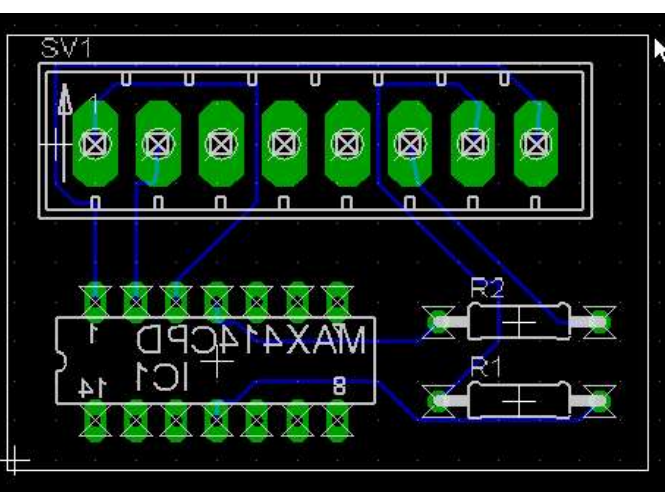

*Abbildung 23: geroutete Platine*

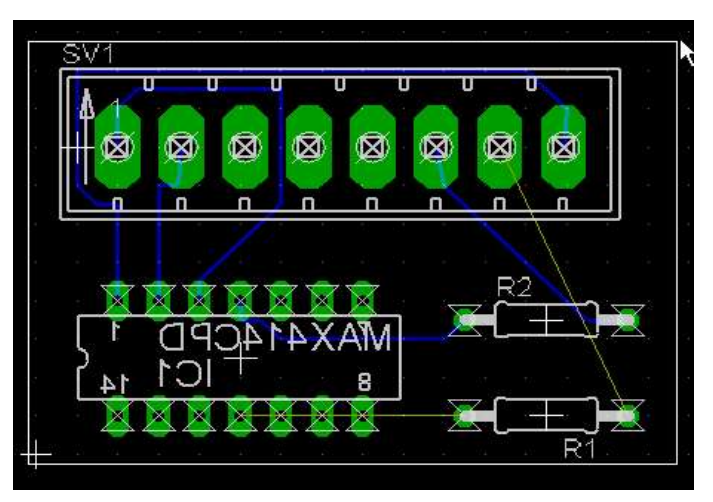

*Abbildung 24: Platine mit aufgelösten Leiterbahnen*

Nun erhalten wir dieses Ergebnis: (Bild 23)

Dies benutzt zwar nur die Unterseite ist aber trotzdem nicht sehr schön da die Leiterbahnen viel zu dicht an den Kontakten vorbei gehen.

#### *3.3.4 manuelles Routen*

Wir lösen deshalb die Leiterbahnen zu R1 auf und Drehen R1 um 180 °, so wie in Bild 24.

Nun wählen wir den route Befehl **U**und klicken auf den Anfang der zu verlegenden Luftlinie. Jetzt haben wir eine blauen Linie an der Maus kleben. Jeder Klick auf die Platine verlegt die blaue Leitung vom Anfang bis zu diesem Punkt. Die Blaue Leitung bleibt dabei an der Maus kleben und kann weiter verlegt werden.

Sie fällt erst von der Maus ab, wenn das Ende der Luftlinie erreicht ist oder doppelt geklickt wurde.

Verlegen wir nun die 2 Leitungen nach Bild 25.

An jedem Knick in der Leiterbahn wurde einmal geklickt. (Die Bauteile wurden teilweise auch verschoben).

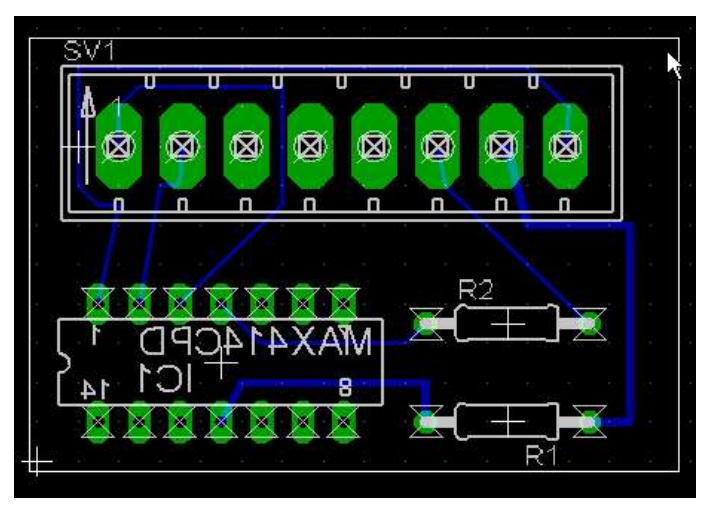

Der route Befehl hat, wie fast alle Werkzeuge, weitere Einstellungen wie in Bild 26 zu sehen.

*Abbildung 25: zu verlegende Leiterbahnen*

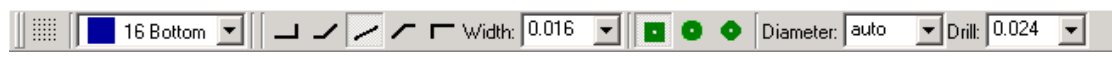

*Abbildung 26: Werkzeugeinstellungen des wire Befehls*

Man kann hier den Layer einstellen, auf dem gezeichnet werden soll, die Linienform, die Linienstärke, die Via-Form usw. Während des routens lässt sich die Linienform auch mit einem Rechtsklick umschalten. So kommen z.B. die schiefen Leiterbahnen zustande.

#### *3.3.5 Bauteile verschieben*

Wie erwähnt, lassen sich Bauteile auch nach dem Routen noch verschieben. Die Leiterbahnen werden dabei ebenfalls verlängert oder verkürzt. Ggf. muss man auch die Leiterbahnen verschieben. Für beides benutzen wir wieder den move Befehl.

#### *3.3.6 Forward / Back Annotation*

Durch die Forward / Back Annotation ist es möglich den Schaltplan nach dem Routen zu ändern wobei die Änderungen in das Board übernommen werden.

Dazu löschen wir jetzt den Widerstand R2 im Schematic wie in Bild 27.

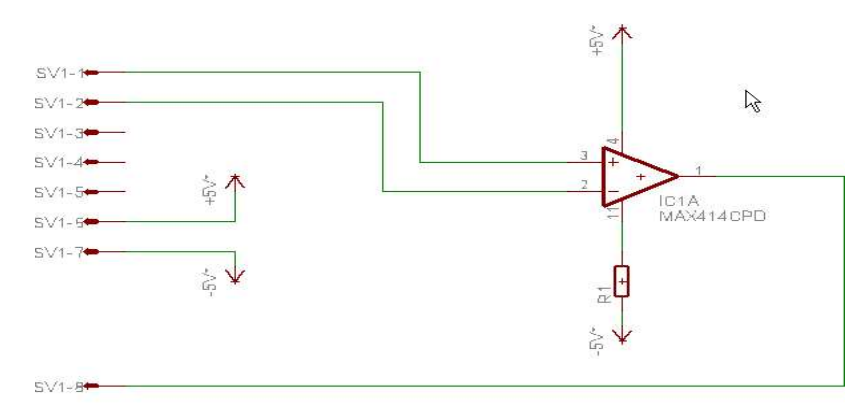

*Abbildung 27: verändertes Schematic*

Wechseln sie jetzt wieder ins Board ( benutzen sie die Schaltfläche ). Das geänderte Board sehen sie in Bild 28.

Wie sie sehen wurde der Widerstand entfernt und durch eine Luftlinien ersetzt.

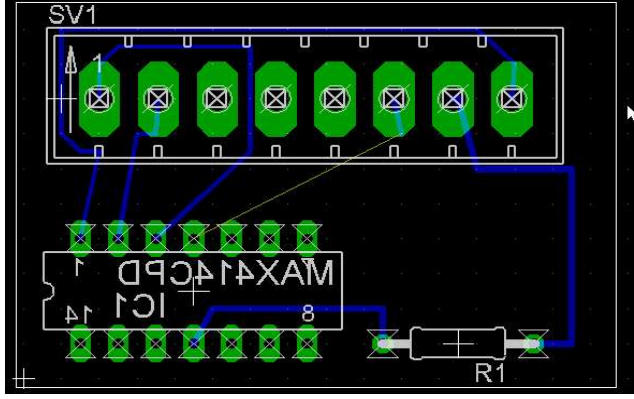

*Abbildung 28: Automatisch geändertes Layout*

Einige Leitung werden aus didaktischen Gründen jetzt neu verlegt, so das sie wie in Bild 29 liegen.

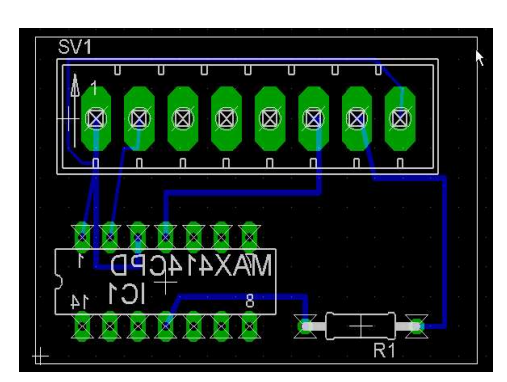

*Abbildung 29: Platine für den DRC*

## *3.4* **Design Rule Check**

Nun wollen wir unser Layout auf die vorgegeben Design Regeln testen.

Dazu wählen wir die Schaltfläche DRC aus. Im Konfigurationsdialog (Bild 30) können wir die Design Regeln nach denen das Board geprüft wird ändern. Wichtig sind hier z.B. die Abstände zwischen zwei Leitungen, zwischen Leitung und Rand, zwischen Leitung und Via usw.

Diese sollten wir in den Design Rules (siehe 2.1.1) schon definiert haben. Der Default sollte für unsere Bedürfnisse ausreichen.

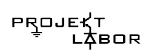

ist.

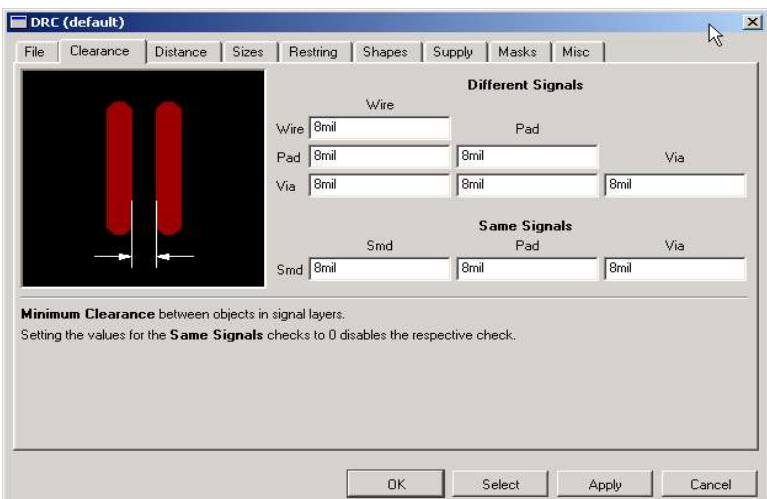

Wir bestätigen mit OK und falls unsere Schaltung Fehler enthält, werden diese jetzt angezeigt.

In unsere Schaltung sind natürlich Fehler und Eagle gibt Bild 31 aus.

*Abbildung 30: Konfigurationsdialog des Design Rule Check`s*

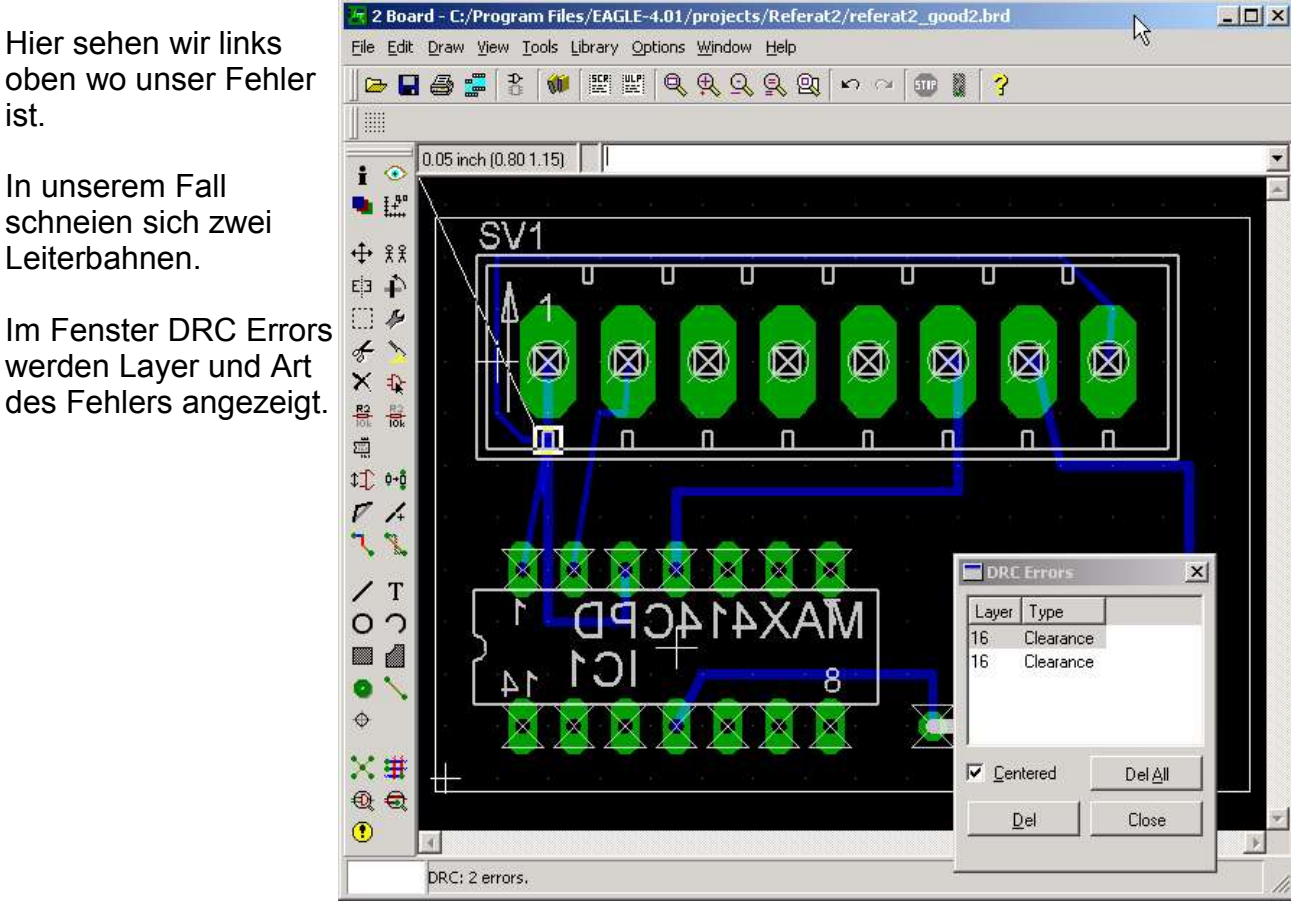

*Abbildung 31: Fehleranzeige des DRC*

Die Layeranzeige hilft uns den Fehler zu finden, falls der Layer in dem der Fehler auftritt, nicht angezeigt wird ( z.B. falls wir einen Leiterbahn in einem geschützten Bereich verlegt haben, Layer 42 bRestrict ).

Falls keine Fehler auftreten erscheint in der unteren Statuszeile no errors. (Bei uns steht dort 2 errors).

## **3.5 Board Drucken**

Nun ist unser Board soweit fertig und wir können zum Ätzen übergehen. Um die Belichtungsvorlage zu erstellen müssen wir zuerst die Anzeige so ändern, dass nur noch die Layer Top (für die Platinenoberseite) bzw. Bottom (für die Platinenunterseite), Pads, Vias und Dimensions angezeigt werden (siehe Bild 32 für die Platinenunterseite).

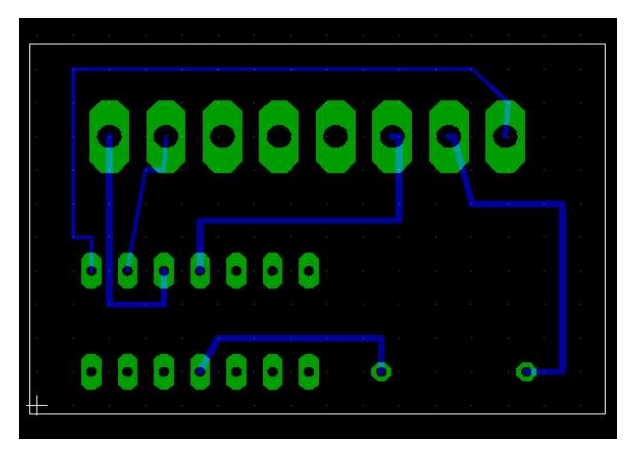

*Abbildung 32: Platine mit den zu druckenden Teilen*

Die Anzeige können sie über den Display Befehl **äuch andern (siehe 3.1.3 Layer).** 

Für Doppelseitige Platinen muss für jede Seite ein solcher Ausdruck gemacht werden, die dann Deckungsgleich auf die zu belichtende Platine gelegt werden müssen, so das die Vias genau übereinstimmen.

```
Über File > print gelangen sie zum
Druckdialog (Bild 33).
```

```
Hier müssen die Einstellungen sold, black und
scale factor = 1 gesetzt sein.
```
Sold und black sorgen dafür das alle farbigen Flachen fest und schwarz gedruckt werden. Scale factor = 1 sorgt für den verzerungsfreien Druck der Platine.

Falls wir die Oberseite einer Platine drucken wollen muss zusätzlich noch mirror ausgewählt sein, so das die Oberseite gespiegelt gedruckt wird.

Bild 34 ist die Druckausgabe die mit diesen Einstellungen erzeugt wird.

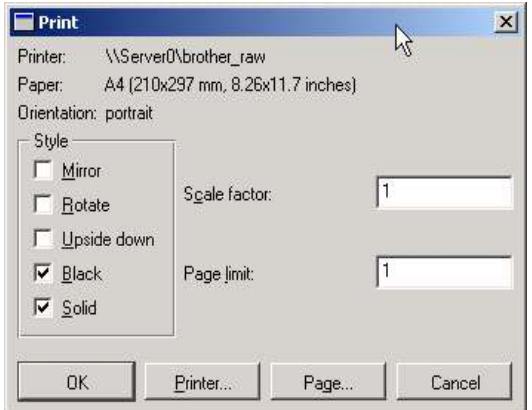

*Abbildung 33: Druckdialog*

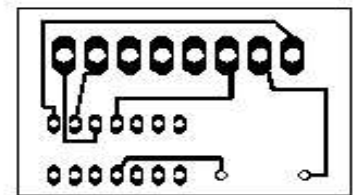

*Abbildung 34: Ausgabe des Druckers*

## **4. Regeln für gutes Design**

Das Design unseres Beispiels ist immer noch unbefriedigend. Besser ist da Bild 35.

Es ist zwar immer noch nicht ideal da eine Leitung immer noch zwischen zwei Pads hindurch geführt wird, aber das Design ist sehr viel besser als oben.

Dieses Layout wurde übrigens auch mit dem Autorouter gemacht (nach verschieben von einigen Bauteilen).

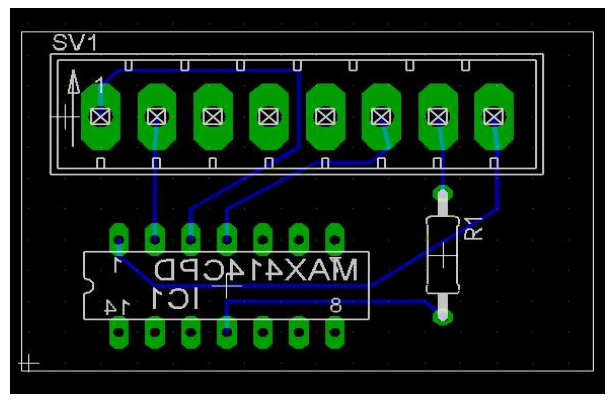

*Abbildung 35: gutes Layout*

Als Richtlinien für gutes Design kann man folgende Regeln ansehen:

- Nur Unterseite für Leiterbahnen verwenden
- Leitungen nicht zwischen Bauteilbeinchen verlegen
- keine unnötig langen Leiterbahnen
- genügend Abstand zwischen den Leiterbahnen halten
- Leiterbahnen parallel verlegen
- kein  $90^\circ$  Winkel (optimal sind  $45^\circ$ )
- Vias und Pads groß genug machen
- Stecker, Trimmer usw. nicht von oben anbinden (bei doppelseitigen Layouts)
- Masseflächen verwenden.
- .....

## **Literatur**

- [1] http://www.cadsoft.de (Abruf 10.05.05)
- [2] Cadsoft, Tutorial, Version 4.1 ftp://ftp.cadsoft.de/pub/program/4.14/tutorial-ger.pdf (Abruf 05.05.05)
- [3] Cadsoft, Trainingshandbuch, Version 4.1 ftp://ftp.cadsoft.de/pub/program/4.14/manual-ger.pdf (Abruf 05.05.05)

## **Anhang**

#### **Schaltflächen des Layout editors**

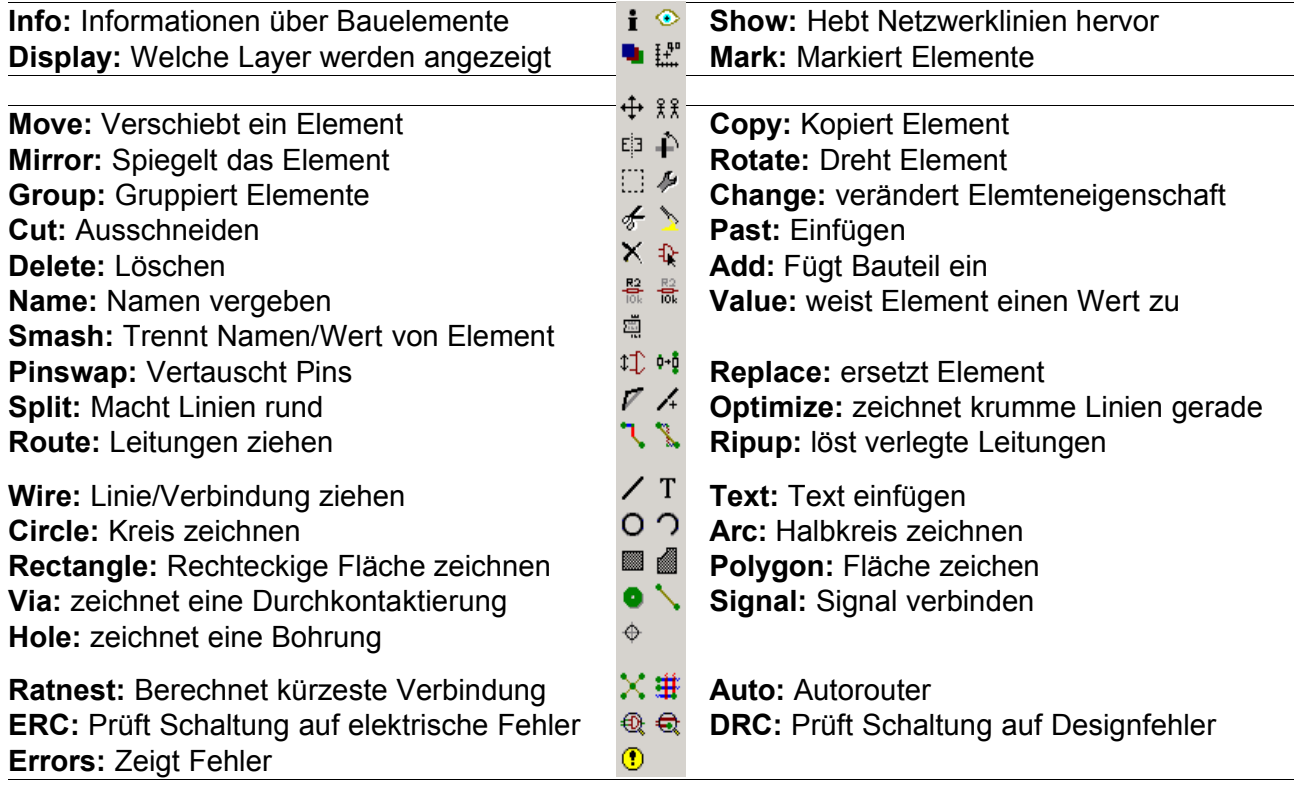

#### *Drucken - Kurzanweisung*

- Zu druckende Layer wählen
	- o Layer Top bzw. Bottom, Pads, Vias, Dimensions für das **Planinenätzen**
- File > Print
- Druckeigenschaften einstellen
	- o Für Platinendruck: "sold", "black", "scale factor" = 1
		- + für die Platinenoberseite (top) "mirror"
		- **Für die Platinenunterseite darf "mirror" nicht gesetzt sein.**

## *Standartlayer von Eagle*

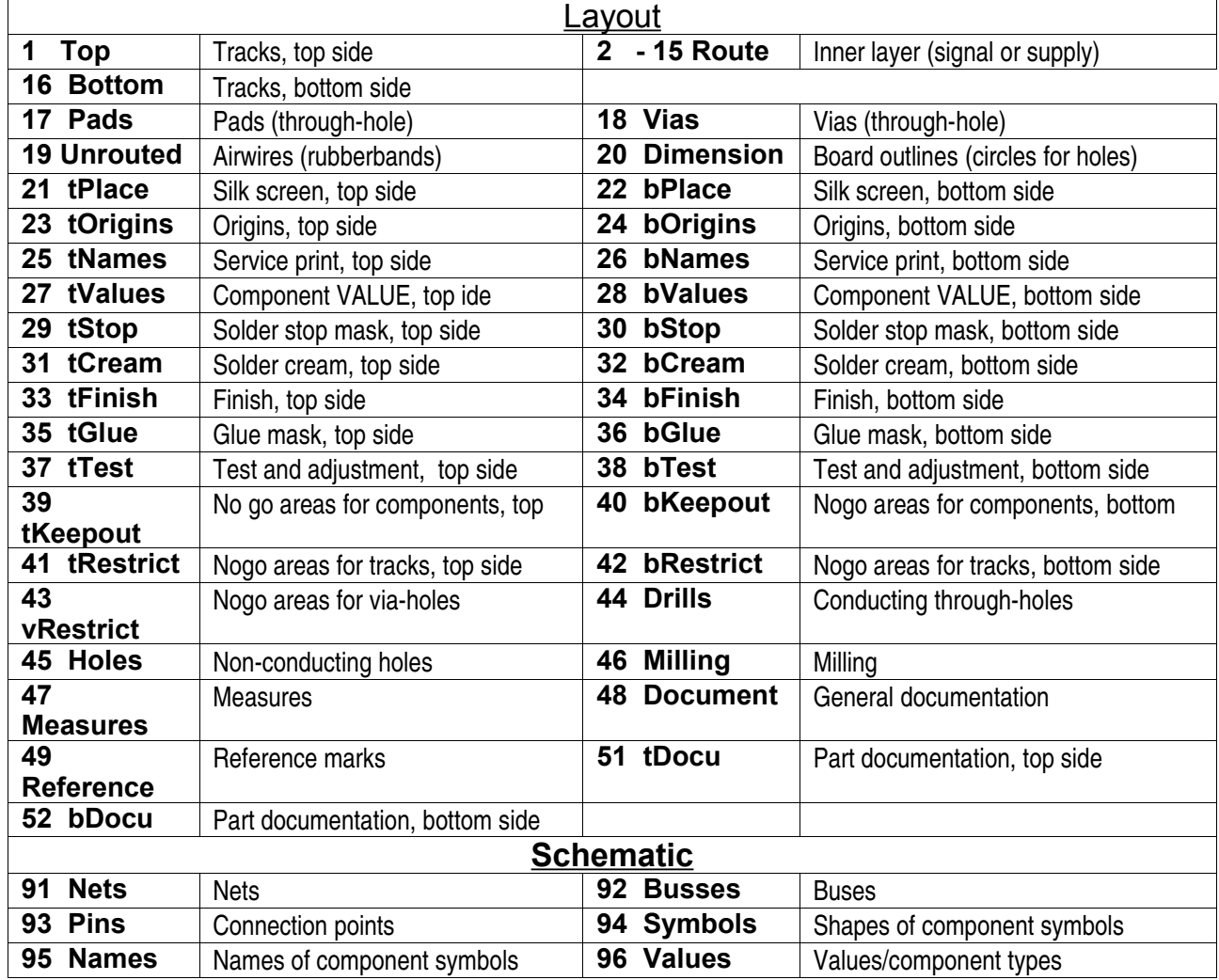

## *Preferred Directions des Autorouters:*

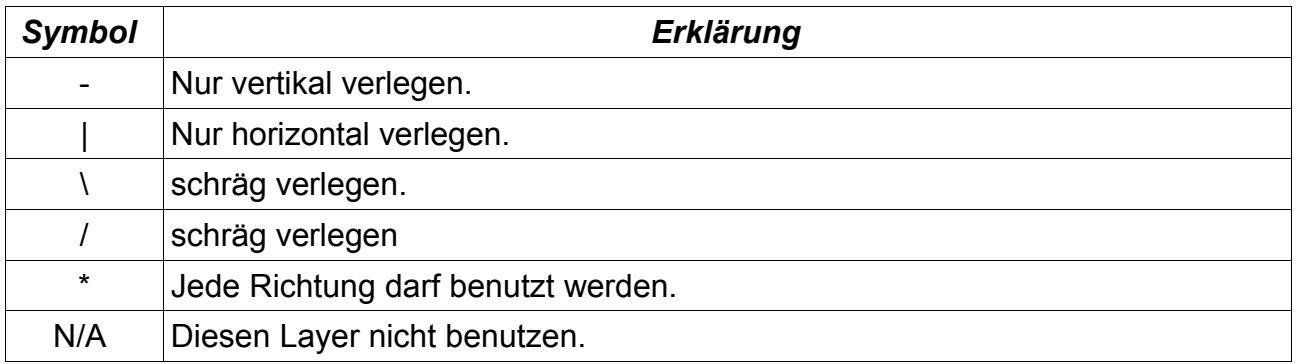